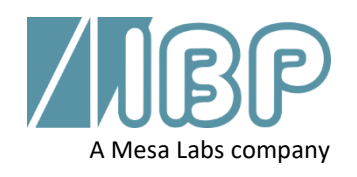

# **SmartHDM Kurz-Anleitung**

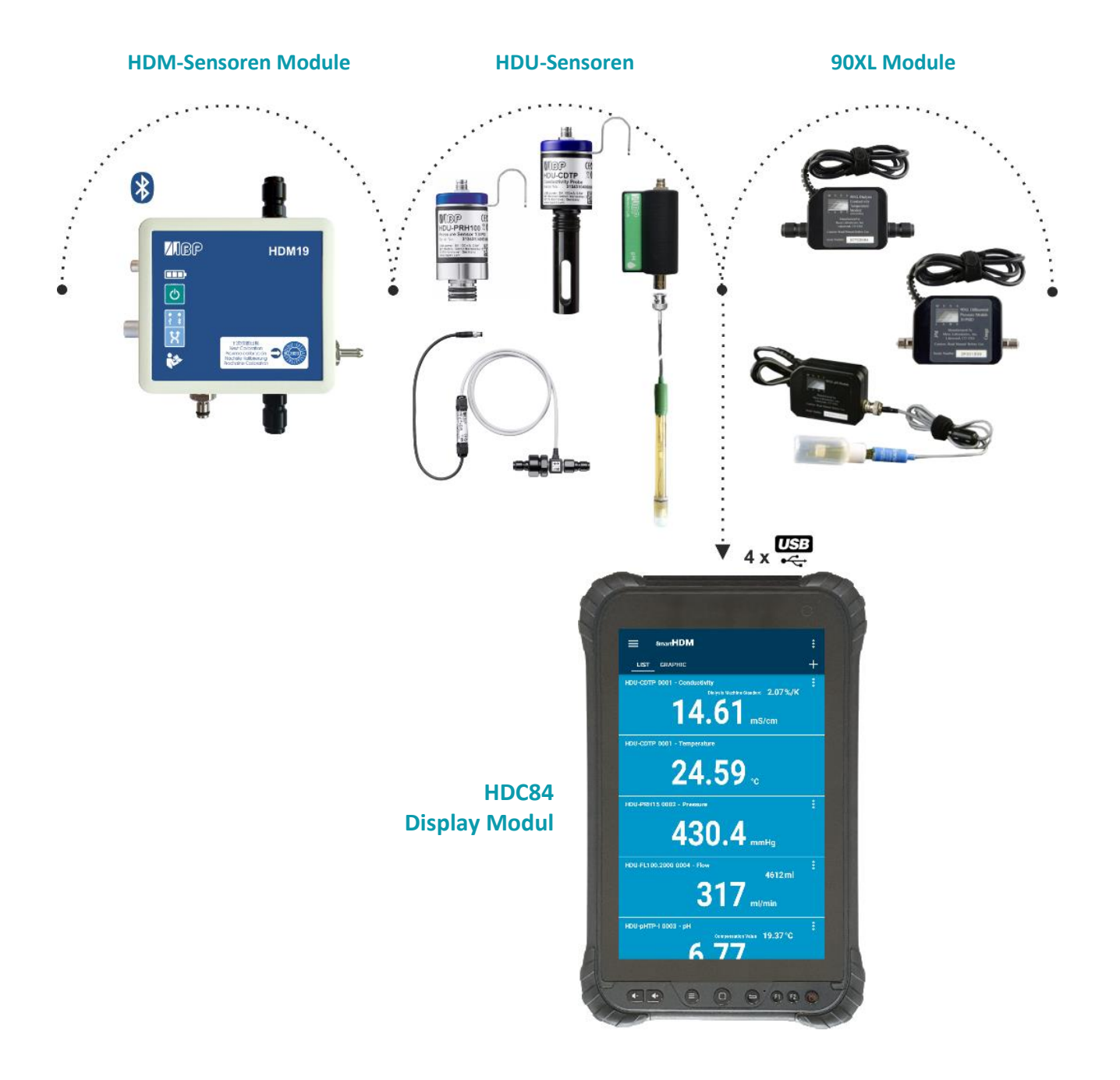

Dieses Dokument beschreibt die wesentlichen Funktionen des SmartHDM-Systems. Das vollständige Handbuch finden Sie unter [https://www.ibpmt.com/hdm\\_en/adoc\\_smart.asp?hdm\\_en/smarthdm\\_documents.htm](https://www.ibpmt.com/hdm_en/adoc_smart.asp?hdm_en/smarthdm_documents.htm)

# Sicherheitshinweise Lesen Sie diese vor Inbetriebname

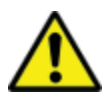

**Für die Patienten und Ihre Sicherheit sollten Sie die folgenden Sicherheitshinweise sorgfältig lesen und berücksichtigen.**

- Lesen Sie das vollständige Benutzerhandbuch des SmartHDM-Systems sorgfältig durch, bevor Sie das SmartHDM-System verwenden.
- Lesen Sie das vollständige Handbuch der zu testenden Geräte, bevor Sie das SmartHDM-System an die zu testenden Geräte anschließen.
- Verwenden Sie das SmartHDM-System nicht in Verbindung mit einem medizinischen Gerät, während einer Behandlung.
- Um Kreuzinfektionen zu vermeiden, desinfizieren Sie Sensoren und Module, die mit flüssigen Messmedien in Berührung gekommen sind.
- Stellen Sie sicher, dass keine Flüssigkeit in die Anschlüsse der USB-Schnittstellen gelangt.
- Starten Sie die SmartHDM-Software täglich neu, um die Integrität der Datenbank zu gewährleisten.
- Um das Android-Anzeigemodul nicht zu überlasten, schließen Sie nicht mehr als zehn Sensoren oder Module an. Wenn das Anzeigemodul zu langsam wird, reduzieren Sie die Anzahl der Sensoren und Module.
- Falls sich ein Wert nicht ändert (Möglichweise eingefroren), sollte der Sensor überprüft werden.
- Wenn die erfassten Werte falsch erscheinen, stellen Sie sicher, dass das Gerät nicht defekt ist.
- Geräte mit einer Batterie kommen nicht vollständig geladen an. Der Akku muss mindestens zwei Stunden vor der Verwendung aufgeladen werden.
- Seien Sie vorsichtig, wenn Sie Kopfhörer oder Lautsprecher verwenden. Eine laute Einstellung kann Ihr Gehör schädigen.
- Halten Sie die Geräte von unbefugten Personen fern.
- Stellen Sie sicher, dass alle Sensoren und Sensormodule über gültige Kalibrierzertifikate verfügen.
- Verwenden Sie das SmartHDM-System nur in einer trockenen Umgebung und berühren Sie es nicht mit nassen Händen.
- Verhindern Sie eine mechanische Überbeanspruchung der elektrischen Leitungen.
- Verhindern Sie elektrostatische Entladungen an den Anschlüssen. Dies kann zu erheblichen Schäden am SmartHDM-Gerät und an den zu testenden Geräten führen. Stellen Sie sicher, dass das Gerät nicht elktrostatisch aufgeladen ist, bevor Sie die an das Gerät angeschlossenen Anschlüsse oder Kabel berühren.
- Öffnen Sie kein Gerät des SmartHDM-Systems. Der Austausch von Teilen darf nur von einem autorisierten Service durchgeführt werden.
- Das SmartHDM-System ist nicht dafür vorgesehen, in Wohnbereichen verwendet zu werden, und kann einen angemessenen Schutz des Funkempfangs in solchen Umgebungen nicht sicherstellen.

# 1 HDC-Anzeigemodule

# **1.1 HDC64 Überblick**

Das HDC64 ist eine Kombination aus einem robusten Smartphone mit Android-Betriebssystem und einem USB-Hub mit vier USB-A-Schnittstellen zum direkten Anschluss von Sensoren und Modulen.

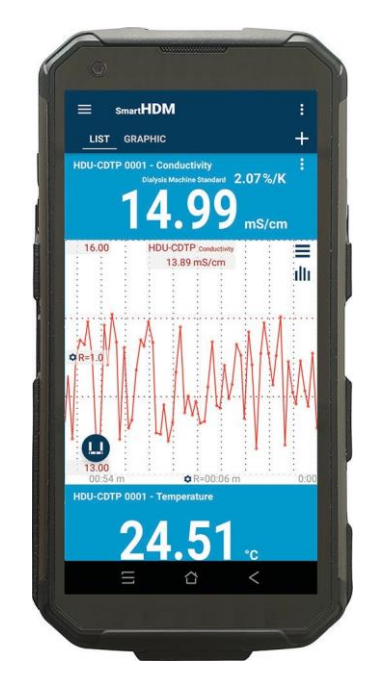

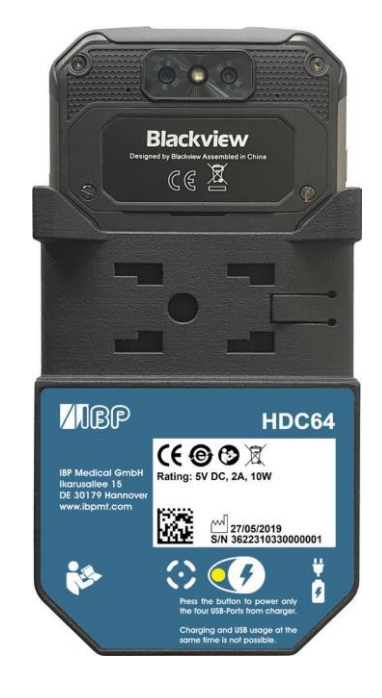

Lautsprecher-Lautstärketasten

Sonderfunktionstaste (Nicht für SmartHDM verwendet)

> USB-A-Schnittstelle für den Anschluss von Sensoren und Modulen

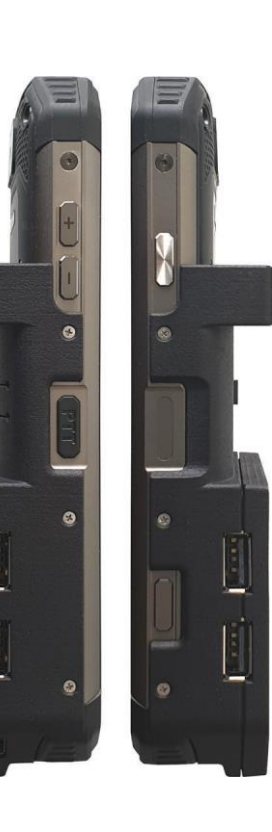

Ein/Aus-Taste

Fingerabdruck-Sensor

Funktionstaste (Nicht für SmartHDM verwendet)

#### **Halter**

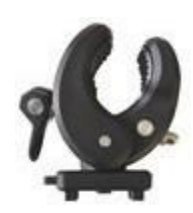

Mit dem mitgelieferten Halter kann das Gerät an einer Infusionsstange befestigt oder als Ständer verwendet werden. Der Halter muss in die Befestigungslöcher auf der Rückseite bis zum Anschlag eingeschoben werden damit der Verschlußmechanismus einrastet. Je nach Verwendung kann der Halter gedreht werden.

#### **Ladeanschluss**

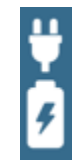

Der Ladeanschluss des USB-C-Steckers hat keine USB-Funktionalität. Das Gerät erlaubt nicht das gleichzeitige Laden des Akkus und die Nutzung der vier USB-A-Schnittstellen für die Sensoren oder Messmodule.

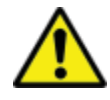

Aus Sicherheitsgründen und um sicherzustellen, dass das Gerät schnell wieder aufgeladen wird, verwenden Sie bitte nur das mit dem Gerät gelieferte Netzteil. Das Netzteil ist Quickcharge 2.0-kompatibel.

#### **Auswahl des Stromversorgungsmodus**

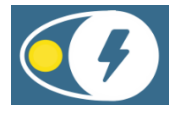

Das gleichzeitige Aufladen und die gleichzeitige Verwendung der USB-Schnittstellen ist nicht möglich.

Um die Trennung der USB-Ports zu vermeiden, drücken Sie den Knopf und schließen Sie das Ladegerät an.

Grün - Die vier USB-A-Anschlüsse (USB-Hub) für die Sensoren sind aktiv und werden von der internen Batterie gespeist.

Wenn das Ladegerät an den USB-C-Anschluss angeschlossen wird, wird der Akku aufgeladen und der USB-Hub abgetrennt. Die USB-Ports sind während des Ladevorgangs nicht zugänglich.

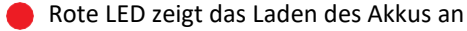

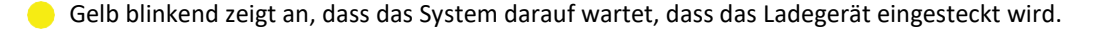

Die gelbe LED zeigt an, dass die USB-Anschlüsse mit Strom versorgt werden und die Batterie nicht aufgeladen wird. Der USB-Hub für die Sensoren ist aktiv und das externe Ladegerät versorgt den Hub einschließlich der Sensoren. Das HDC64 lädt nicht auf, sondern sichert die Batteriekapazität, indem er weder den Hub noch die Sensoren versorgt.

# **1.2 HDC84 Übersicht**

Das HDC84 ist ein robustes, intelligentes Gerät mit einem Android-Betriebssystem. Es verfügt über vier USB-A-Schnittstellen für den direkten Anschluss von Sensoren und Modulen.

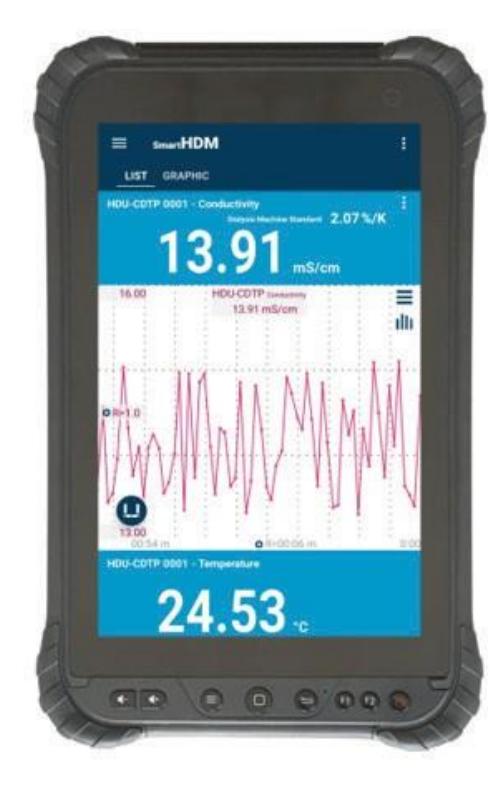

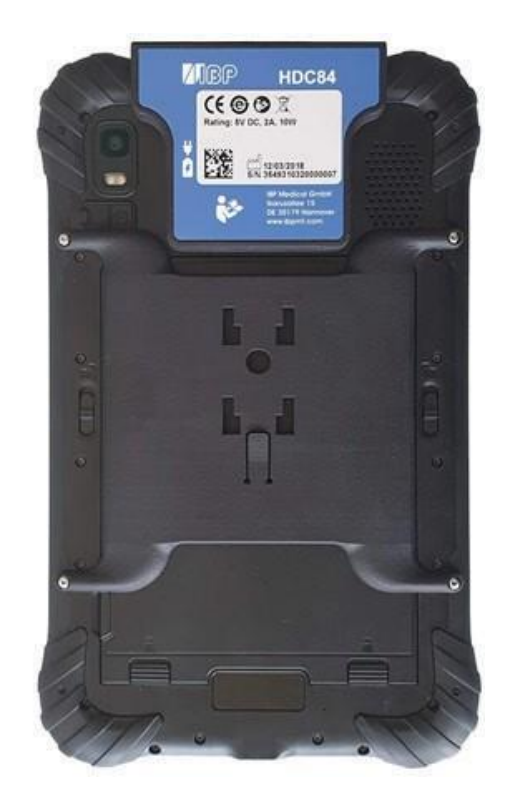

Die Tasten auf der Vorderseite haben die Standard-Android-Funktionalität.

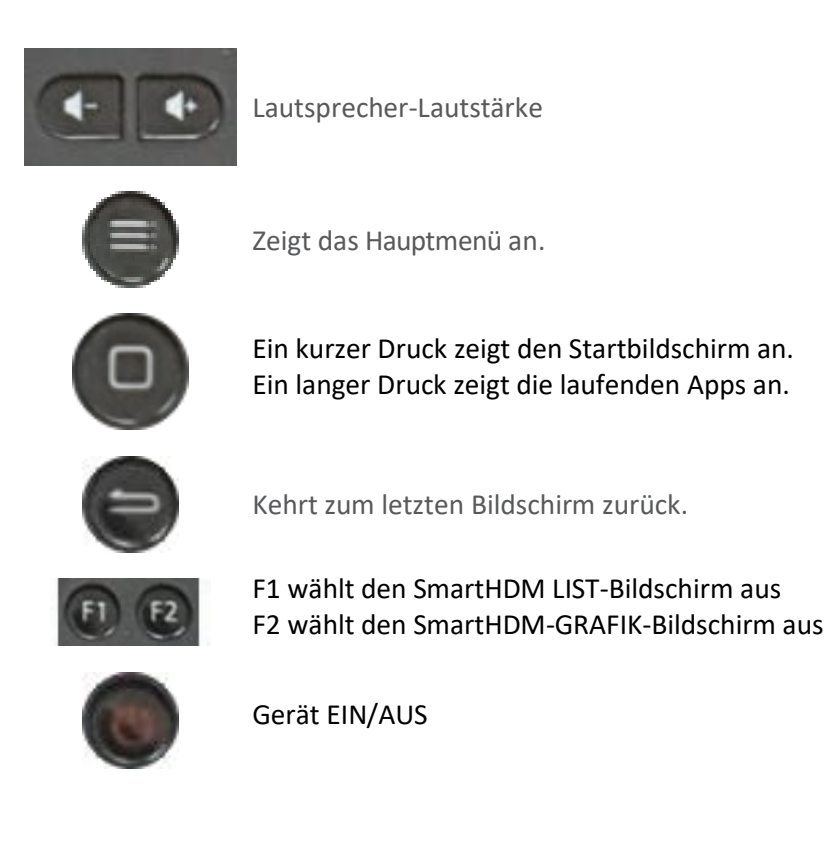

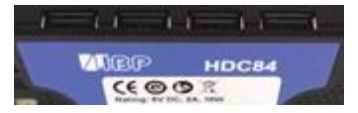

USB-Schnittstelle für den Anschluss von Sensoren und Modulen

Mit dem mitgelieferten Halter kann das Gerät an einer Infusionsstange befestigt oder als Ständer verwendet werden. Der Halter muss in die Befestigungslöcher auf der Rückseite bis zum Anschlag eingeschoben werden, damit der Verschlußmechanismus einrastet. Je nach Verwendung kann der Halter gedreht werden.

Das Gerät hat zwei Ladeanschlüsse, einen an der USB-Schnittstelle und einen am unteren Ende des Geräts.

Beide sind Standard-USB-C-Anschlüsse, und beide haben keine USB-Funktionalität.

Das System ermöglicht das gleichzeitige Laden des Akkus und die Nutzung der vier USB-A-Schnittstellen für die Sensoren oder Messmodule.

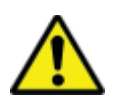

Aus Sicherheitsgründen und um sicherzustellen, dass das Gerät schnell wieder aufgeladen wird, verwenden Sie bitte nur das mit dem Gerät gelieferte Netzteil. Das Netzteil ist Quickcharge 2.0-kompatibel.

# **1.3 HDC85 Überblick**

Das HDC64 ist eine Kombination aus einem robusten Tablet mit Android-Betriebssystem und einem USB-Hub mit vier USB-A-Schnittstellen zum direkten Anschluss von Sensoren und Modulen.

**SAMSUNG HDM** LIST GR  $13.62$ <sub>ms/cm</sub>  $24.87$ 405.0 21.29 °C  $6.62$ 325  $21.29.$ 

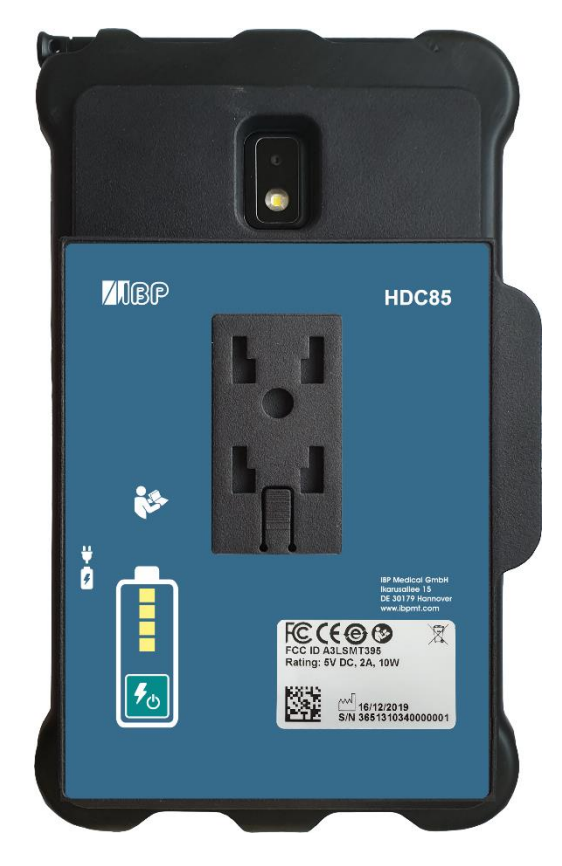

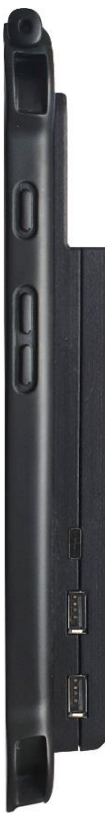

Ein/Aus-Taste

Lautsprecher-Lautstärketasten

Ladegerät-Anschluss

USB-A-Schnittstelle für den Anschluss von Sensoren und Modulen

#### **Inhaber**

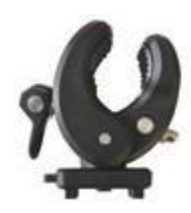

Mit dem mitgelieferten Halter kann das Gerät an einer Infusionsstange befestigt oder als Ständer verwendet werden. Der Halter muss in die Befestigungslöcher auf der Rückseite bis zum Anschlag eingeschoben werden, damit der Verschlußmechanismus einrastet. Je nach Verwendung kann der Halter gedreht werden.

#### **Ladeanschluss**

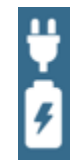

Der Ladeanschluss des USB-C-Steckers hat keine USB-Funktionalität. Die Batterie des Android-Tabletts wird immer zuerst geladen und dann die integrierte Power-Bank.

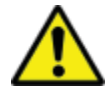

Aus Sicherheitsgründen und um sicherzustellen, dass das Gerät schnell wieder aufgeladen wird, verwenden Sie bitte nur das mit dem Gerät gelieferte Netzteil. Das Netzteil ist Quickcharge 2.0-kompatibel.

#### **Stromversorgung**

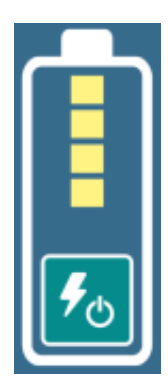

Die integrierte Powerbank ist unabhängig von der internen Batterie des Android-Geräts.

Der Ladezustand der Powerbank wird erst nach dem Einschalten angezeigt.

Beim Einschalten der Powerbank wird das Android-Gerät aus dieser versorgt und geladen.

# 2 Android-OS

Wenn Sie mit Android OS (Betriebssystem) nicht vertraut sind, öffnen Sie bitte Google-Play auf Ihrem Android-Gerät und suchen Sie nach "Android-Kurzanleitung".

# 3 Installation der SmartHDM-Software

Die neueste Version von SmartHDM ist bei Google-Play unter *Mesa SmartHDM* verfügbar.

Um die App zu installieren, folgen Sie den Anweisungen in Google-Play. SmartHDM funktioniert mit Android Version 7 und höher.

Wenn die Anzeige in SmartHDM nicht zufriedenstellend ist oder wenn Sie die Gesamtgröße der Anzeige ändern möchten, versuchen Sie, die Anzeige in den Android-Einstellungen unter Anzeige/Bildschirm-Zoom oder Anzeige/Anzeigegröße Ihren Bedürfnissen anzupassen.

# 4 Medizinisches Gerät

Das SmartHDM-System wurde für die Service- und Qualitätskontrolle von medizinischen Geräten entwickelt. SmartHDM ist in den USA ein medizinisches Gerät, wenn es in Verbindung mit Hämodialysegeräten verwendet wird. Verwenden Sie in diesem Fall nur die *Mesa* SmartHDM-510-Version. International und in nichtmedizinischen Anwendungen in den USA können Sie die *Mesa* SmartHDM-Version mit erweiterter Funktionalität verwenden.

# **4.1 App registrieren**

Um Sie im Falle von Software- oder Hardware-Fehlern schnell zu informieren, benötigen wir Ihre Kontaktdaten. Bitte klicken Sie in den App-Einstellungen unter "Registrierung" auf "Start". Geben Sie Ihre Daten auf der sich öffnenden WEB-Seite ein. Nach Eingabe Ihrer Daten erhalten Sie sofort den Code für Ihr Gerät. Geben Sie den erhaltenen Code in den App-Einstellungen ein. Solange der Code nicht eingegeben wurde, erhalten Sie die Meldung "Bitte registrieren Sie die App".

Wählen Sie Einstellungen im Hauptmenü um zur Regestrirung zu kommen

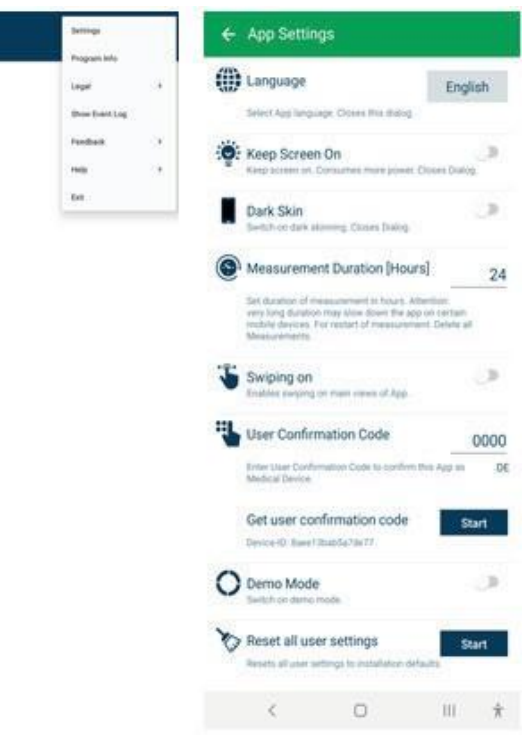

# 5 SmartHDM Allgemeine Verwendung

Die SmartHDM App zeigt Messwerte sowohl digital als auch grafisch an.

# **5.1 ALLGEMEINE FUNKTIONALITÄT**

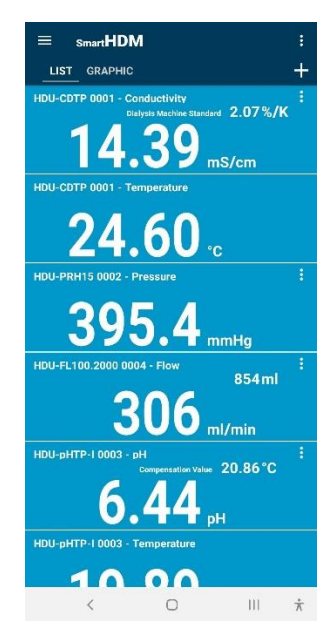

Kopfbereich - ermöglicht die Auswahl der Einstellungen und der drei Hauptanzeigen **Listen-Grafik +**

#### **+ erlaubt das Hinzufügen von:**

Berechnungsmodule oder Bluetooth-Verbindungen der gefundenen Geräte.

Wenn die Anzeige der Messwerte anders aussieht als im Bild links, gehen Sie bitte wie folgt vor:

Öffnen Sie die Android-Einstellungen Wählen Sie "Anzeige". Wählen Sie "Schriftart und Bildschirm-Zoom". Ändern Sie "Bildschirm-Zoom".

Stellen Sie den Bildschirm-Zoom ein, bis die Anzeige Ihren Erwartungen entspricht.

 $\overline{Q}$   $\overline{Q}$ 

</del>

 $\circ$ 

 $\boldsymbol{\mathcal{N}}$ 

#### **5.2 KOPFBEREICH-FUNKTIONALITÄT**

SchaltflächeFunktion

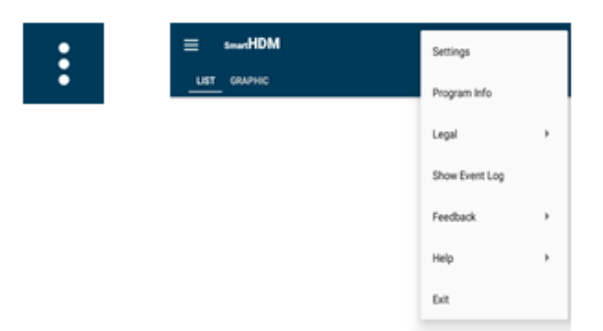

Alle Grundeinstellungen des Programms.

Rechtliches - Bitte lesen Sie die Allgemeinen Geschäftsbedingungen und die Datenschutzrichtlinie Ergebnis Protokoll anzeigen - Zeigt das Ereignisprotokoll Rückmeldung - Im Falle eines App-Problems teilen Sie bitte das Aktionslog

Hilfe - Ermöglicht das Herunterladen des Benutzerhandbuchs Beenden - Beendet die App und beendet die Messung

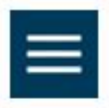

Das Listenmenü ermöglicht die Einrichtung des Listenbildschirms

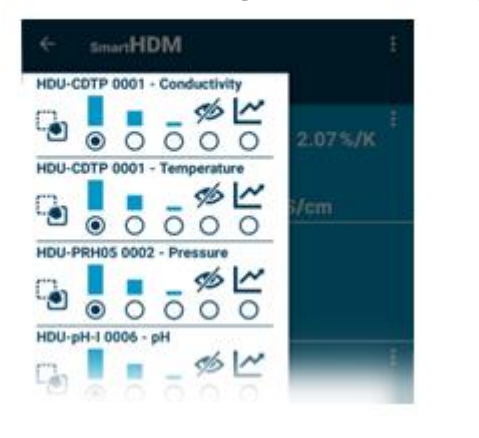

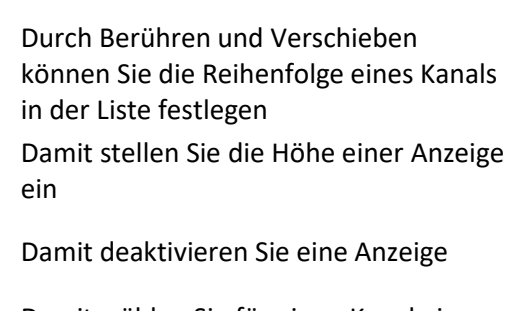

Damit wählen Sie für einen Kanal eine zusätzliche grafische Darstellung aus

### **5.3 Funktionalität der Listenanzeige**

ncidences

Je nach den angeschlossenen Geräten erfolgen unterschiedliche Anzeigen.

#### HDU-PRH05 0002 - Pressure Diese Anzeigekachel ist eine Ein-Wert-Darstellung ohne zusätzliche Funktionalität im Anzeigebereich. mmHg HDU-FL100.2000 0004 - Flor 46697ml Dies ist eine Zwei-Werte-Anzeige. Hier ist der obere Wert der kumulierte Betrag des Hauptwertes. ml/min HDU-CDTP 0001 Conductivity  $2.07%$ /K Dies ist eine Zwei-Werte-Anzeige, die eine Einstellung anzeigt. Hier zeigt "Dialysegerät Standard" den gewählten Leitfähigkeits-Temperaturkompensationskoeffizienten an. mS/cm HDU-PRH15 0002 - Pressure Wenn Sie irgendwo auf das Wertfeld tippen, öffnet sich die Grafik für diesen Messwert. mmHg Einstellungen der Grafik Wechsel in die statistische Ansicht 440.00 HDU-PRH15<sub>Pr</sub> Ξ 412 mmHq Wechselt zu "Statistik". illi **OR**  $0.0$  $0:00$  $R = 00$  $:06 \text{ m}$ **Statistik** Wechselt zu den Grafikeinstellungen Unit nmHg Minimum  $-10$ Maximum 13 ビ Wechselt in die grafische Ansicht 3.82484 **Mean Value**  $\overline{3}$ **STDEV** 176 C Neue statistische Berechnung starten **Duration** [min] 60.00 Value count  $12$

Die Pareto-Verteilung erlaubt eine Beurteilung der Messwertstabilität

Wechselt zur Histogrammansicht

Für die Interpretation der verschiedenen Diagramme lesen Sie bitte das Benutzerhandbuch.

Zeigt die Einstellungen für den jeweiligen Sensor an.

100 %Acc

INII

#### **5.4 Geräte und Berechnungsmodul hinzufügen**

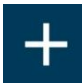

Öffnet die Funktionen Geräte hinzufügen und Berechnungsmodule

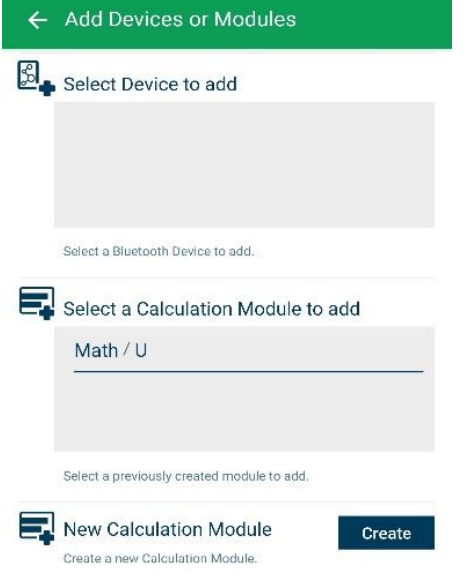

Auswahl für kompatible Bluetooth-Geräte. Stellen Sie sicher, dass Bluetooth auf Ihrem Android-Gerät aktiviert ist.

Auswahl der erstellten Berechnungsmodule, die der Auswahl der erstellten Berechnungsmodule, die der Listenansicht hinzugefügt werden sollen. Beachten Listenansicht hinzugefügt werden sollen. Beachten Sie, dass die Funktionen der Berechnungsmoudie in der Ve SmartHDM-510 Medical Device nicht verfügbar sind. die Funktionen der Berechnungsmodule in der Version

#### **5.5 Berechnungsmodul**

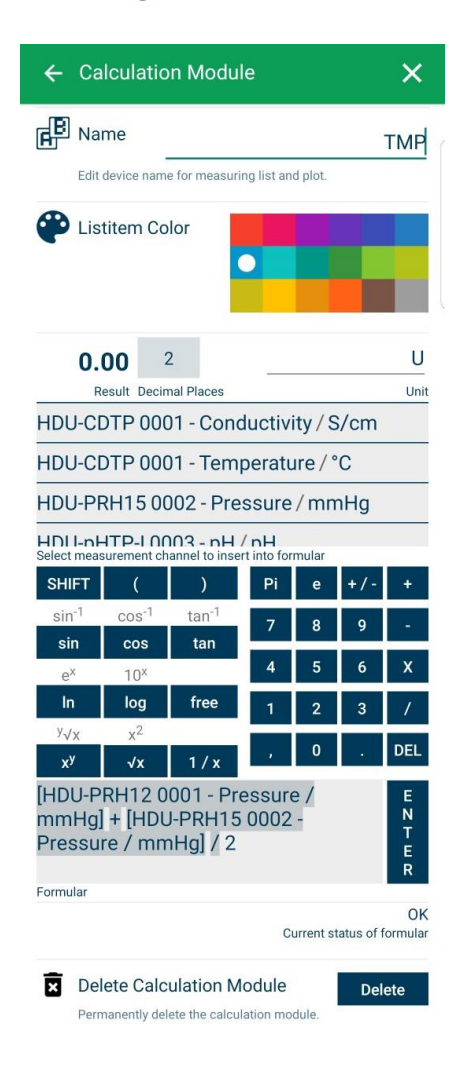

Erstellen Sie ein neues Berechnungsmodul

Den Namen des Berechnungsmoduls ändern oder festlegen

Wählen Sie die Farbe des Listenelements des Moduls

Stellen Sie die Dezimalstellen und die Einheit ein

Wählen Sie einen Sensor oder einen anderen Modulwert aus, der in die Berechnung einbezogen werden soll.

Wählen Sie die gewünschten Berechnungsfunktionen aus.

Feld zur Eingabe der gewünschten Formel. Drücken Sie zur Bestätigung die Eingabetaste.

Logikprüfung für die Formel. Gültig nach Drücken der Eingabetaste.

Löscht dieses Berechnungsmodul.

### **5.6 Funktionalität der graphischen Anzeige**

Je nach den angeschlossenen Geräten werden die zugehörigen Verlaufsgrafiken angezeigt.

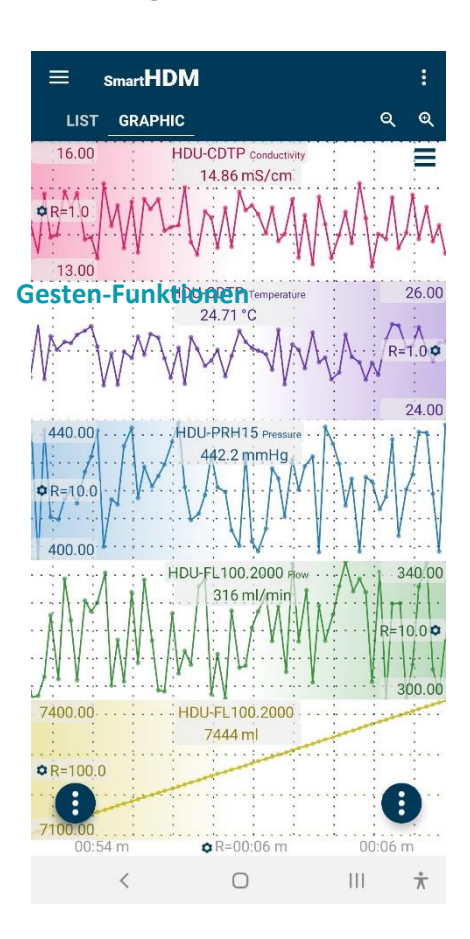

Überschrift - ermöglicht die Auswahl der Einstellungen und der beiden Hauptanzeigen, **Liste oder Grafik**

Zoom- und Grafikeinstellungen

- •Wenn Sie eine Grafik ganz links oder ganz rechts halten (je nach Positionierung der Y-Skala-Optionen, die auch am Farbverlauf erkennbar ist), können Sie eine Grafik manuell verschieben und sie einem anderen Diagramm überlagern.
- •Um die Zeitskala zu vergrößern, verwenden Sie eine Kneifbewegung.
- •Durch Links- oder Rechtsdrehung können Sie die Zeitskala verschieben (wenn die Drehung nach links oder rechts erfolgt, ist die Einstellung der Hauptanwendung deaktiviert).

Android-Funktionstasten

# **Schaltflächen im Kopfbereich**

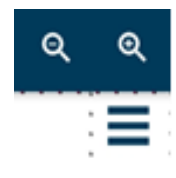

Ermöglicht das Vergrößern oder Verkleinern der Ansicht.

Führt zu den Grafikeinstellungen

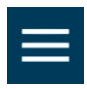

Die grafische Seitenleiste (oben links) ermöglicht die Einrichtung des Grafikbildschirms

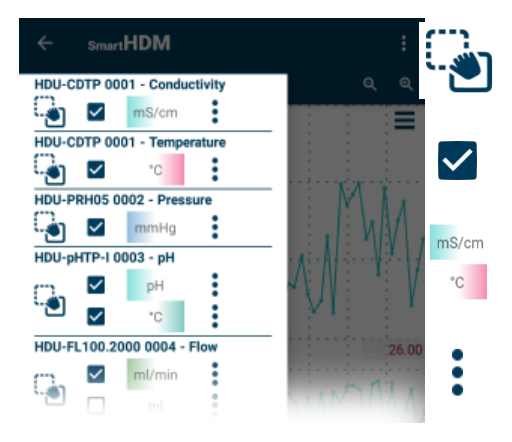

Durch Berühren und Verschieben können Sie die Reihenfolge eines Kanals in der Liste festlegen

Aktivieren oder Deaktivieren einer Ansicht

Ermöglicht das Umschalten der Position des Y-Skalengradienten (falls in den Grafikeinstellungen aktiviert)

Zugriff auf Y-Skala-Einstellungen

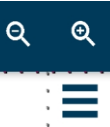

⊗∥

**B** Samplerate

Statistics Range

Set range for the statistics

Vergrößern oder verkleinern Sie für alle Diagramme. Zugriff auf Graphen-Einstellungen

### ← Graphic Settings A Plot Line Width normal Select width of graphic plot line. Show Measuring Points Only stored Show measurement points in plots.

Show Y Scale Gradient

Number of samples per time unit.

Ändern der Plotlinienbreite zwischen dünn, normal und dick in der Grafik

Ändern Sie, welche Messpunkte in der Grafik angezeigt werden

Schalten Sie den Farbverlauf auf der Y-Skala ein/aus

Ändern Sie die Abtastrate für alle Geräte

Legen Sie den Bereich für die statistische Auswertung fest

Wählen Sie zwischen Minuten oder gespeicherten Werten

### **Funktionstasten**

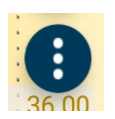

Die linke Funktionstaste führt zu

 $\blacksquare$ 

 $1 Hz$ 

60

Minutes

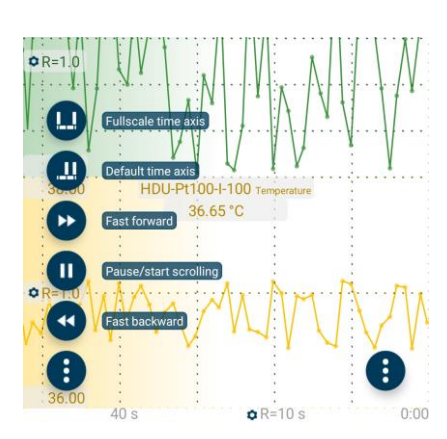

Alle Funktionen sind selbsterklärend.

Für weitere Einzelheiten lesen Sie das SmartHDM-Benutzerhandbuch.

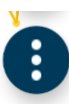

Die rechte Funktionstaste führt zu

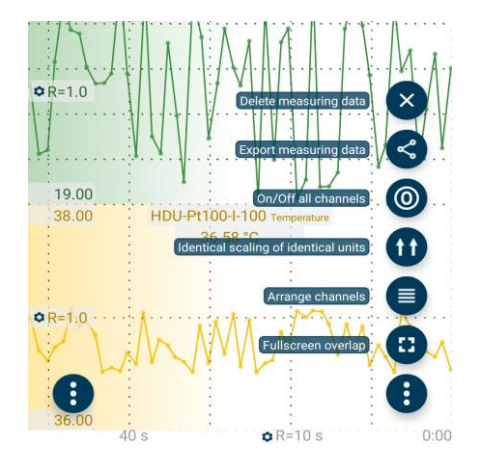

Alle Funktionen sind selbsterklärend.

Für weitere Einzelheiten lesen Sie das SmartHDM-Benutzerhandbuch.

#### **5.7 Sensor-Untermenüs**

Als Beispiel zeigt das folgende Menü die Einstellungen für HDU-CDTP-Leitfähigkeits-/Temperatursensoren. SmartHDM merkt sich die Einstellungen des eingestellten Sensors. Bei ereneutem anschließen wird der Sensor wieder mit diesen Einstellungen gesetzt.

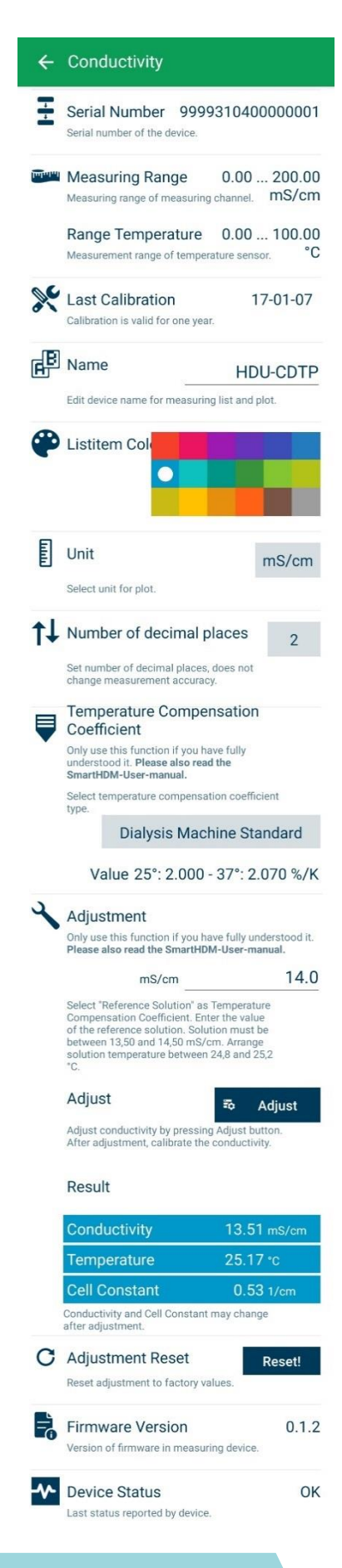

Seriennummer des angeschlossenen Sensors

Messbereich des angeschlossenen Sensors

Datum letzte Kalibrierung. Format JJJJ/MM/TT

Erlaubt die Änderung des Namens des Messkanals. Wenn ein "Blank" in der Listenanzeige eingegeben wird, wird nur die Messeinheit angezeigt.

**Hinweis**: Bei den HDM-Modulen ist dies nur in den Grundeinstellungen verfügbar.

Erlaubt die Auswahl der Farbe der Listen-Messkachel.

Die gewählte Einheit wird nur in der Grafikanzeige verwendet. In der Listenanzeige werden die verfügbaren Einheiten automatisch skaliert. (Dies gilt nur für Leitfähigkeit)

Legt die Anzahl der anzuzeigenden Dezimalstellen fest. Eine Änderung dieser Zahl hat keinen Einfluss auf die Genauigkeit des Sensors.

Ermöglicht die Auswahl des Leitfähigkeits-Temperaturkompensationskoeffizienten. Für weitere Einzelheiten lesen Sie bitte das Handbuch. **Hinweis**: Diese Funktion ist für 90XL-Sensoren nicht verfügbar.

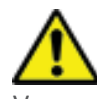

Verwenden Sie die Justagefunktionen nur, wenn Sie sich ihrer Folgen voll bewusst sind. Falsche Justagewerte führen zu falschen Messwerten und in der Folge zu Gefahren für den Patienten. Bitte kalibrieren Sie den Sensor nach dem Abgleich.

Zum Abgleich des Leitfähigkeitssensors lesen Sie bitte die Gebrauchsanweisung und folgen Sie genau der Prozedur. **Hinweis**: Diese Funktion ist für 90XL-Sensoren nicht verfügbar.

Aktuelle Messung von Leitfähigkeit, Temperatur und Zellkonstante.

Mit dieser Funktion kann die Leitfähigkeitseinstellung auf die Werkseinstellungen zurückgesetzt werden. **Hinweis**: Diese Funktion ist für 90XL-Sensoren nicht verfügbar.

Zeigt die Firmware-Version des Geräts an.

Zeigt die Gerätestatusfehler des Geräts an. **Hinweis**: Diese Funktion ist für 90XL-Sensoren nicht verfügbar.

# 6 HDU-Sensoren und Schnittstellen

# **6.1 Schnittstellenkabel**

In Verbindung mit HDC- oder anderen Android-Geräten wird für jeden HDU-Sensor eines dieser Kabel benötigt.

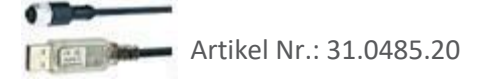

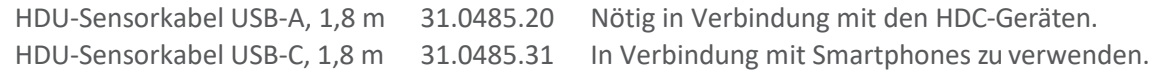

### **6.2 HAKEN UND MECHANISCHE SCHNITTSTELLE**

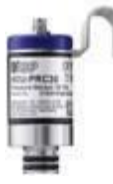

Die meisten HDU-Sensoren sind mit einem Haken ausgestattet, an dem der Sensor aufgehängt werden kann.

Die meisten HDU-Sensoren verfügen über eine mechanische Schnittstelle, die den Anschluss des Sensors an verschiedene Adapter, z.B. Durchfluss- und Druckadapter, ermöglicht.

# **6.3 HDU-CDTP-TEMPERATUR- UND LEITFÄHIGKEITSSENSOR**

Das Gerät kann als Durchfluss- oder Tauchsensor verwendet werden.

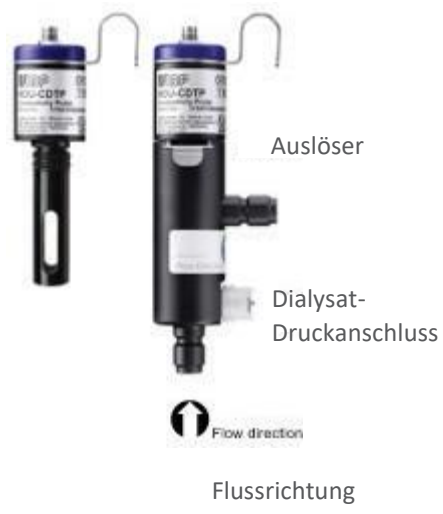

Der Durchflussadapter kann zum Eintauchen durch Drücken des Auslöseknopfes abgetrennt werden.

Die bevorzugte Ausrichtung des Adapters ist vertikal. Der axiale Anschluss muss nach unten zeigen (siehe Bild). Vor der Messung ist es notwendig, den Adapter leicht zu schütteln, damit darin eingeschlossene Luftblasen durch den Auslass austreten können.

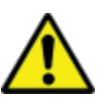

Die Einstellung des Temperaturkompensationskoeffizienten eines erstmalig angeschlossenen Sensors wird auf den Wert gesetzt, der bei dem zuletzt angeschlossenen Leitfähigkeitssensor eingestellt wurde.

Berühren Sie die Oberflächen der Kohleringelektroden niemals mit Ihren Fingern oder anderen Gegenständen.

Um Ablagerungen in der Leitfähigkeitselektrode zu vermeiden, muss der Strömungskanal nach dem Gebrauch mit RO-Wasser gespült werden.

Wenn Sie den Strömungskanal desinfizieren möchten, schließen Sie den Sensor an ein Dialysegerät an und starten ein Desinfektionsprogramm.

#### **6.4 HDU-FL-Durchflusssensor**

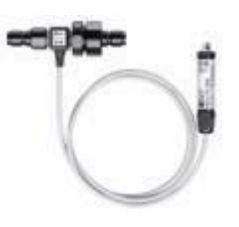

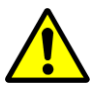

Spülen Sie den Durchflusssensor nach dem Gebrauch einige Minuten lang mit entionisiertem Wasser. Verwenden Sie den Sensor nur in der angegebenen Flussrichtung. Eine falsche Flussrichtung kann den Sensor beschädigen. Bitte reinigen Sie den Einlassfilter regelmäßig.

### **6.5 HDU-pH-I-Schnittstelle für pH-Elektroden**

Um Alterungs- und Lagerungseffekten entgegenzuwirken, muss die pH-Elektrode zyklisch nachjustiert werden. Für genaue Messungen ist eine Drei-Punkt-Justierung unmittelbar vor der Messung notwendig. Bitte verwenden Sie zur Justierung die mitgelieferten pH-Pufferlösungen.

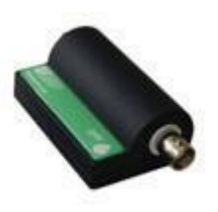

HDU-pH-Schnittstellen werden mit einer Grundeinstellung geliefert. Mit idealen Spannungswerten werden die entsprechenden pH-Werte simuliert. Die Ergebnisse im Kalibrierzertifikatsdokument des Gerätes zeigen die simulierten pH-Werte an. Die pH-Elektrode muss in Verbindung mit dem pH-Interface-Gerät vor der ersten Messung unbedingt justiert werden.

Nutzen Sie die Justierfunktionen des SmartHDM APP nur, wenn Sie sich der Konsequenzen voll bewusst sind. Falsche Justagewerte führen zu falschen Messwerten und in der Folge zu Gefahren für den Patienten. Eine ausführliche Bedienungsanleitung finden Sie im Benutzerhandbuch.

### **6.6 HDU-pT100-I-Schnittstelle für PT100-Sensoren**

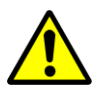

Für eine hohe Genauigkeit sollten Modul und Sensor zusammen kalibriert werden.

Computer Pt100-Schnittstelle

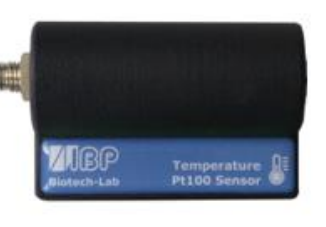

Robuste Pt100-Temperatursensor-Familie.

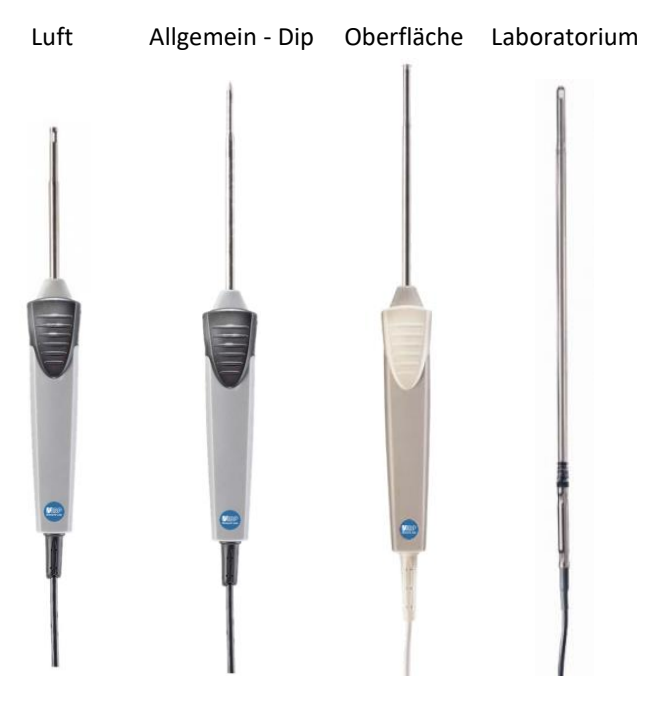

# 7 HDM19-Module

Hämodialyse-Sensormodule.

# **7.1 ÜBERSICHT**

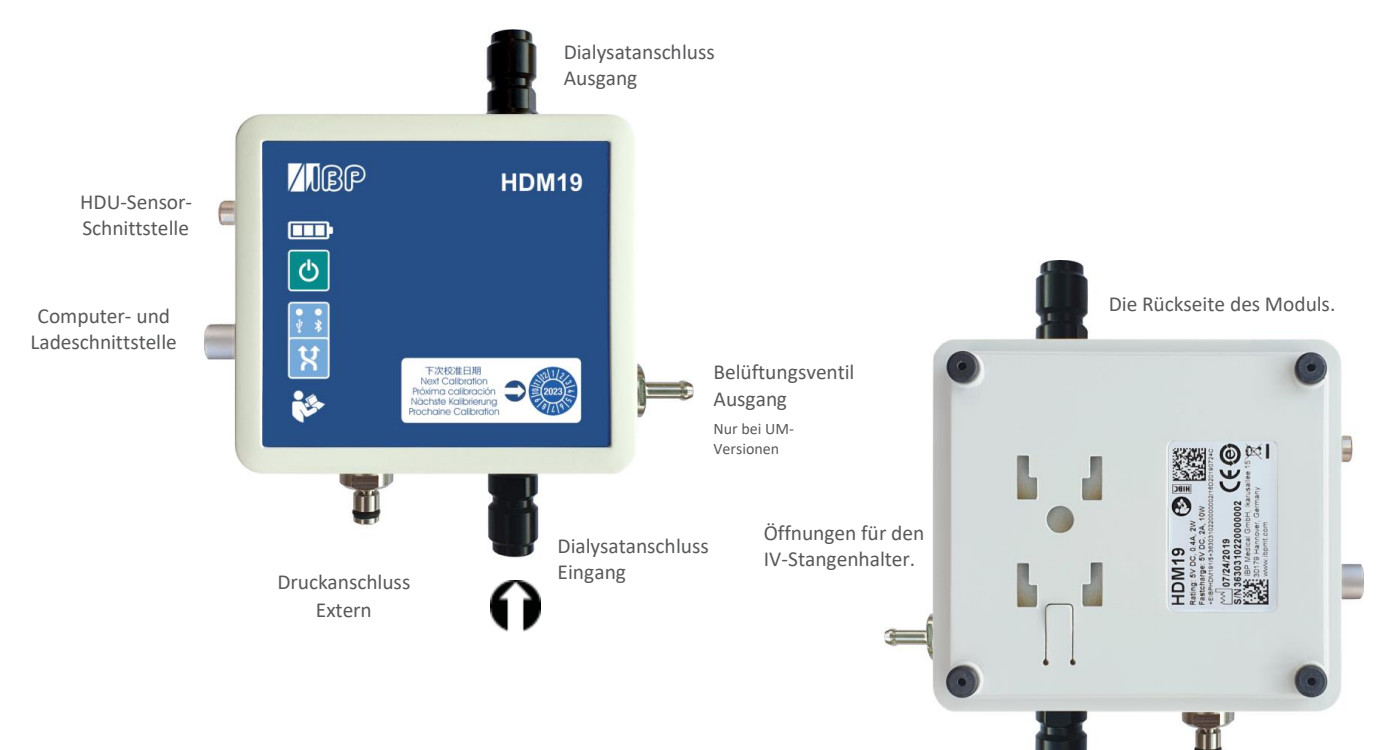

### **7.2 Handhabung**

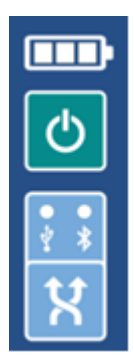

EIN/AUS-Taste Bei der Kommunikation über den USB-Anschluss kann das Gerät nicht abgeschaltet werden.

Anzeige der Verbindung USB-Bluetooth

Auswahl der Verbindung

**Entlüftungsventil** Das Entlüftungsventil ermöglicht das Öffnen der Durchflussmesszelle zur Umgebung. Diese Option kann bei der Kalibrierung von Fresenius-Dialysegeräten eingesetzt werden.

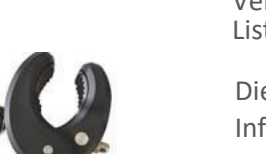

 Um das Ventil aus der SmartHDM App schalten zu können, aktivieren Sie bitte die Ventil Funktion im Einstellungsmenü des Modules. Dadurch wird in der Listendarstellung eine Schaltfläche für das Ventil angezeigt.

Die mitgelieferte Halterung ermöglicht die Befestigung des Geräts an einer Infusionsstange. Die Halterung muss bis zum Anschlag in die Befestigungslöcher auf der Rückseite geschoben werden, damit der Verschlußmechanismus einrastet. Je nach Verwendung kann der Halter gedreht werden.

### **Aufladen**

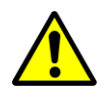

Aus Sicherheitsgründen und um sicherzustellen, dass das Gerät schnell wieder aufgeladen wird, verwenden Sie bitte nur das mit dem Gerät gelieferte Netzteil. Das Netzteil ist Quickcharge 2.0 kompatibel.

Verlängern Sie das Schnittstellenkabel nicht während das Gerät geladen wird.

#### **Bluetooth-Verbindung**

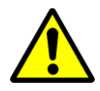

Um mit dem HDM19 via Bluetooth zu kommunozieren schalten Sie bitte die Bluetooth-Verbindung am Android device ein.

Bei Funkstörungen ist eine stabile Bluetooth-Verbindung nicht möglich. Aus Sicherheitsgründen wird die Kommunikation durch die SmartHDM-Software dann beendet. Alternativ verwenden Sie bitte die USB-Verbindung. Wenn Messwerte häufig als "Fehler" angezeigt werden, verbinden sie bitte auch das Gerät über die USB-Schnittstelle.

#### **Spülen und Desinfizieren**

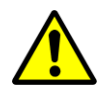

Um Ablagerungen in der Leitfähigkeitselektrode zu vermeiden, muss der Strömungskanal nach dem Gebrauch mit RO-Wasser gespült werden. Wenn Sie den Strömungskanal desinfizieren wollen, schließen Sie das HDM-Modul an ein Dialysegerät an und starten Sie ein Desinfektionsprogramm.

# 8 90XL-Sensormodule.

Mit einem speziellen USB-Schnittstellenkabel können die Mesalabs 90XL Module an HDC-Systeme zur Messauswertung angeschlossen werden. Die SmartHDM-App erkennt die verschiedenen Sensoren automatisch. Nicht alle erweiterten Funktionen des 90XL werden vom HDC-System unterstützt.

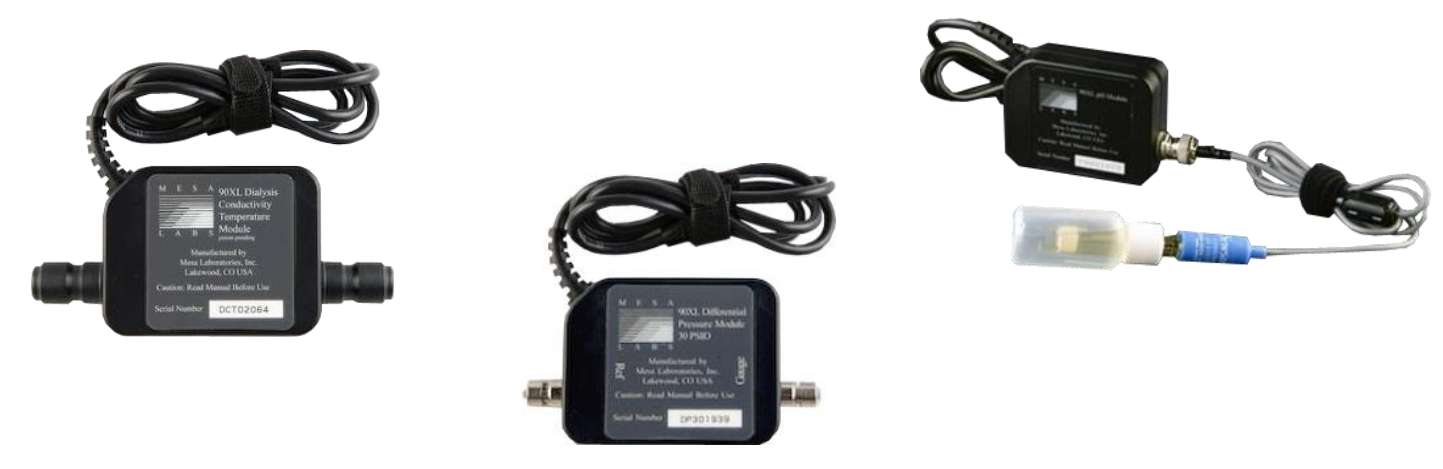

Weitere Informationen zu den Sensoren finden Sie im Benutzerhandbuch des 90XL-Messgeräts.

Die Auftragsdaten der Schnittstelle sind wie folgt: Artikel Nr.: 31.0486.20 SmartHDM USB-A zu 90XL Modulkabel

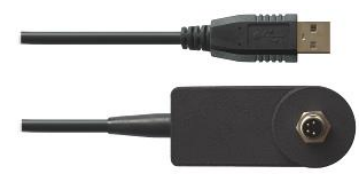

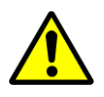

**Anschließen eines Sensors**

Wenn Sie einen Sensor an das SmartHDM-System anschließen, schließen Sie zunächst den Sensor an das Verbindungskabel an.

Schließen Sie erst dann das Kabel an den USB-Anschluss an.

#### **Justage pH-Sensor**

Bei der Justage des 90XL pH-Moduls ist folgendes zu beachten.

Die pH-Elektrode muss vor dem Gebrauch justiert werden. Wenn die Elektrode an einem SmartHDM-System noch nicht justiert wurde, müssen pH7 und pH4 justiert werden. Andernfalls kann nur der pH7-Wert justiert werden. Für eine genaue Messung müssen jedoch beide Werte justiert werden.

Weitere Einzelheiten finden Sie im SmartHDM-Benutzerhandbuch.

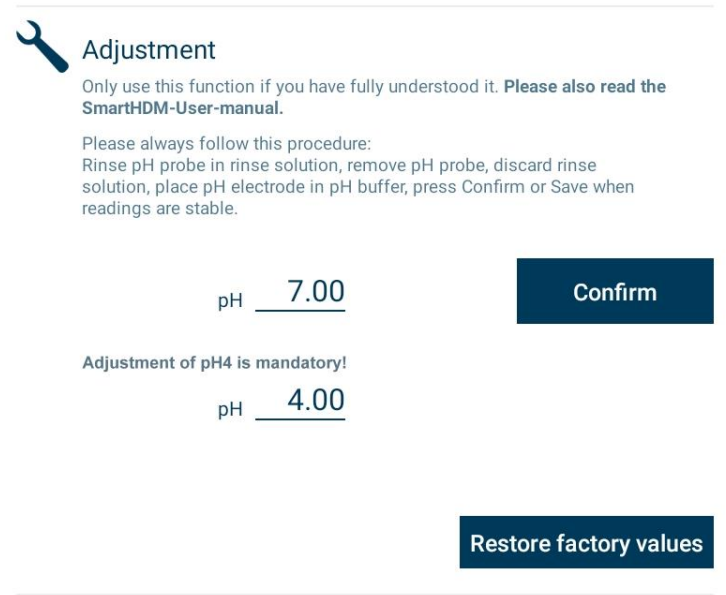

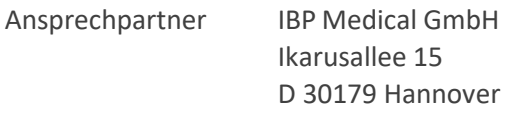

Telefon: +49 511 957 336 0

```
Internet: http://www.ibpmedical.com
E-Mail: support@ibpmedical.com
```
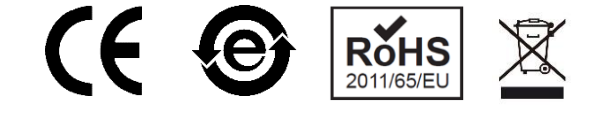

#### Version 230224 50/40/25/10/20

Android ist eine eingetragene Marke von Google LLC. Excel ist ein eingetragenes Warenzeichen der Microsoft Corporation. Quick Charge 2.0 und QC2.0 sind eingetragene Marken von Qualcomm, Inc.